## **Instructivo subasta multi-lote/item.**

Recomendaciones y requisitos del sistema:

- Utilizar Google Chrome para ingresar al sitio de Bravo,
- Ingresar con tiempo suficiente
- Se recomienda estar presente en la última media hora de la subasta para colocar una nueva oferta de así considerarlo necesario.

## **Ingreso al monitor de Subastas:**

- 1- En la página principal dirigirse a Subastas Abiertas y Pendientes en el menú del lado derecho de la pantalla.
- 2- En la subasta de interés, hacer clic en el título para dirigirse a la información de la subasta.

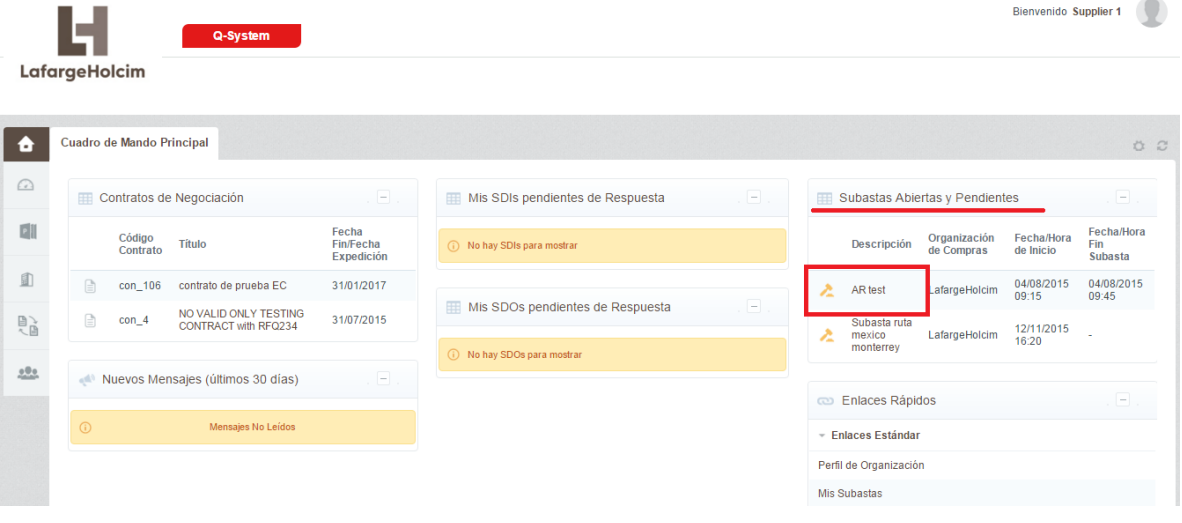

3- Una vez allí, hacer clic en Monitor de Subasta.

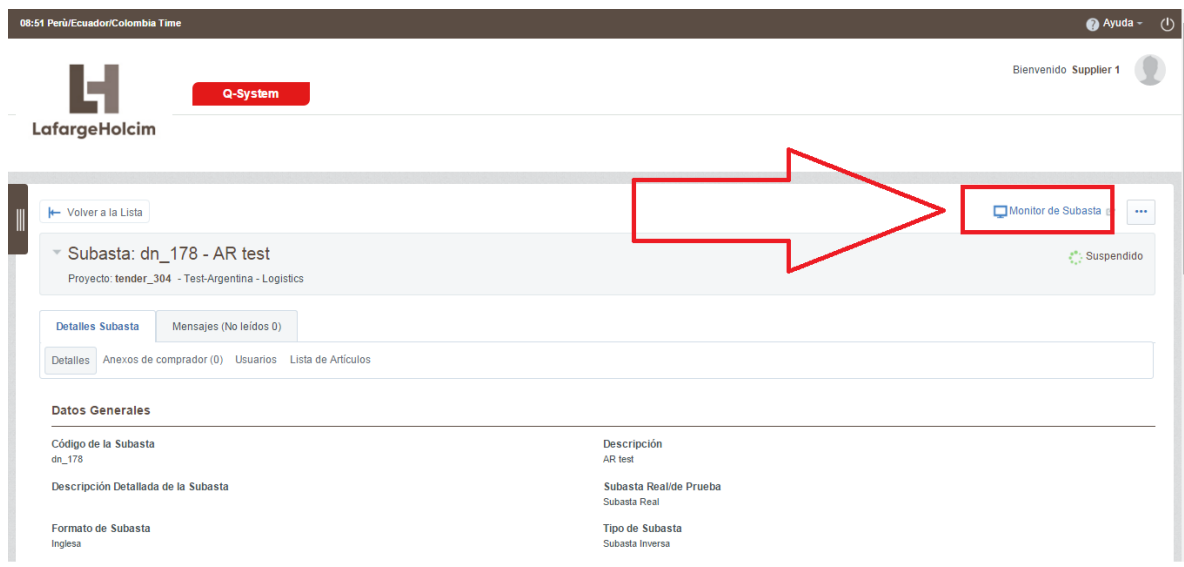

4- Aquí visualizará el monitor de subastas con los ítems disponibles para cotizar. El reloj en color gris indica el tiempo faltante para el inicio de la subasta.

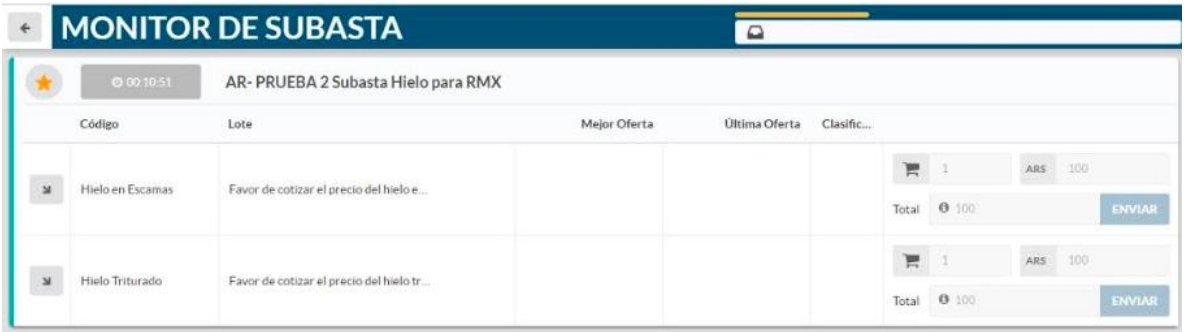

5- Para realizar una oferta podrá posicionarse en el ítem correspondiente, escribir el valor y apretar "ENVIAR". En caso que la oferta sea equivalente a la de otro participante o superior aparecerán ventanas emergentes indicando esto. Usted podrá visualizar el reloj en color verde con el tiempo remanente de subasta, la mejor oferta realizada al momento y su clasificación respectiva en caso que haya realizado una oferta válida previamente.

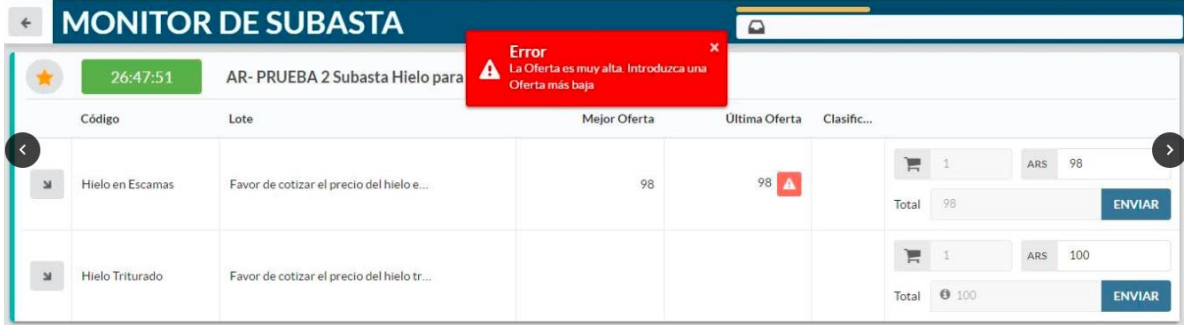

6- Para ver más información sobre el ítem a cotizar puede ampliarlo haciendo click en la flecha que se visualiza al lado del ítem en el lado izquierdo de la pantalla.

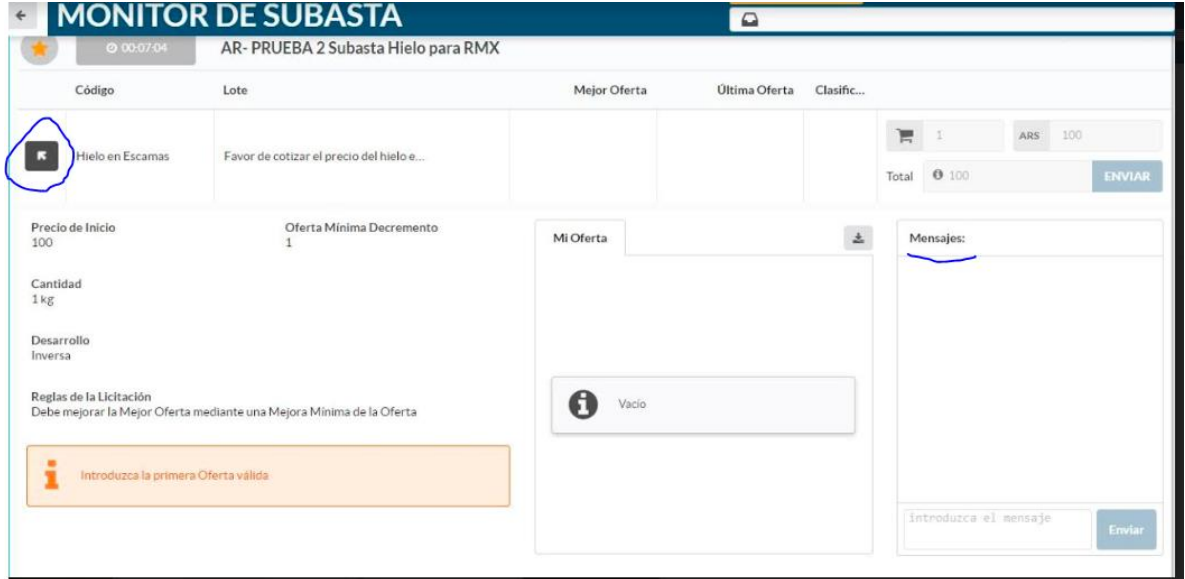

## **Ofertas erróneas:**

En caso de introducir una oferta por error, la misma pueda ser corregida. Para esto debe enviar un mensaje por medio del monitor de subastas explicando qué oferta ha sido colocada por error y solicitando el borrado.

Posteriormente a esto la subasta será pausada, la oferta será eliminada y luego se iniciará nuevamente la subasta.

Para enviar mensajes, debe seleccionar el lote o ítem en el cual ha colocado una oferta por error, dirigirse a la pestaña mensajes y allí podrá enviar el mensaje solicitando el borrado. Este mensaje es enviado únicamente al personal de Holcim que ha creado la subasta.